# Создание заказа на мобильном устройстве в «Курьере 15»

Последние изменения: 2024-03-26

«Курьер 15» позволяет работать не только по выгруженным заказам, но и создавать новые заказы прямо на мобильном устройстве. Такой функционал может быть полезен не просто курьерам, а различным торговым представителям, которые заранее не имеют четкого списка заказов.

При необходимости можно отключить возможность создавать новые заказы на устройстве (см. статью «Как отключить возможность создания заказов на мобильном устройстве »).

Для создания нового заказа используйте кнопку «Добавить».

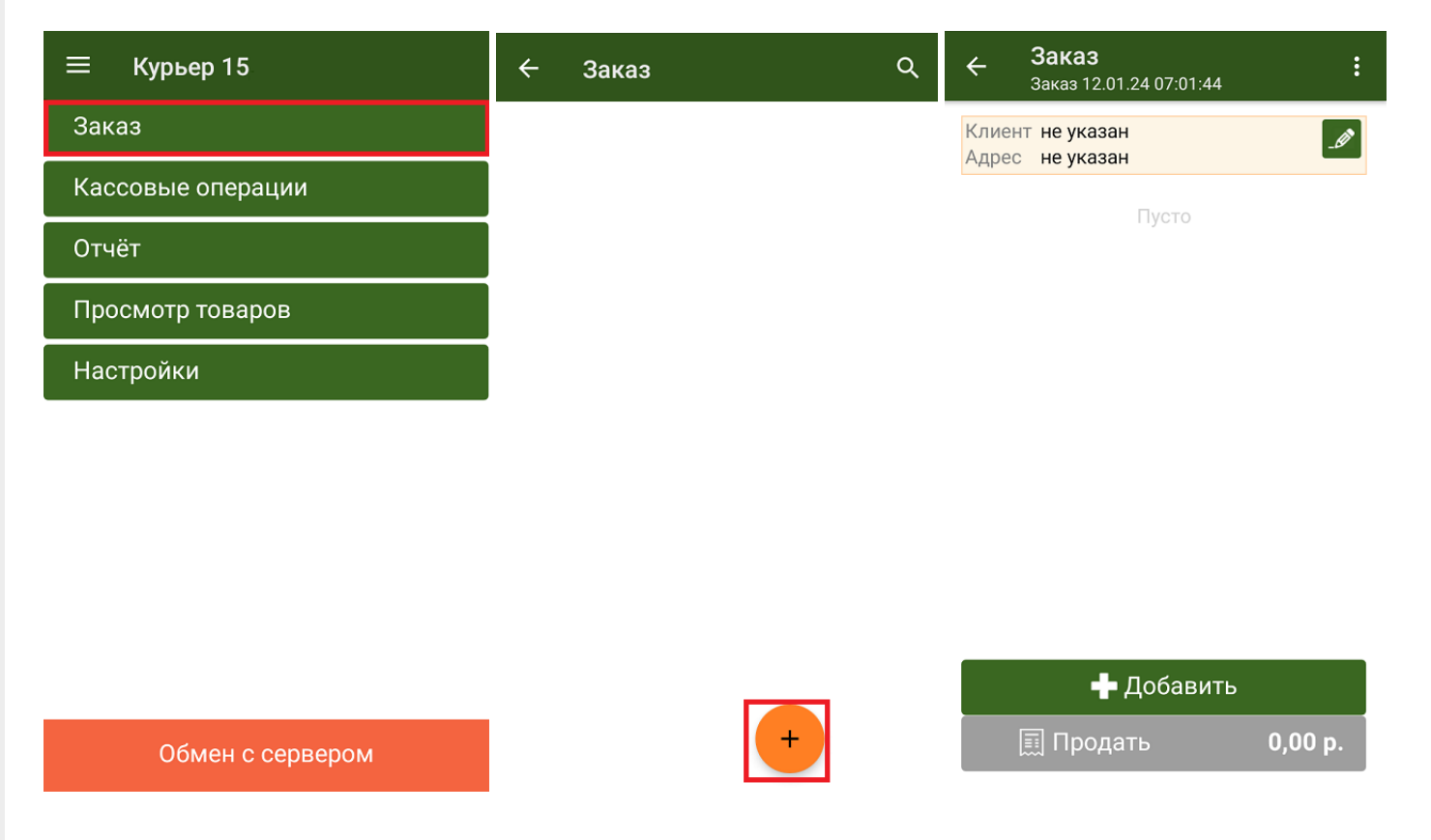

Будет создан новый пустой заказ, в который можно добавлять для продажи товары из основного справочника номенклатуры или из текущих остатков курьера (если вы работаете в режиме с контролем остатков). В список товаров также можно добавлять и маркированный товар, но для этого нужно обязательно отсканировать его КМ.

В шапке документа можно указать данные клиента.

CLEVERENCE.RU - 2/2

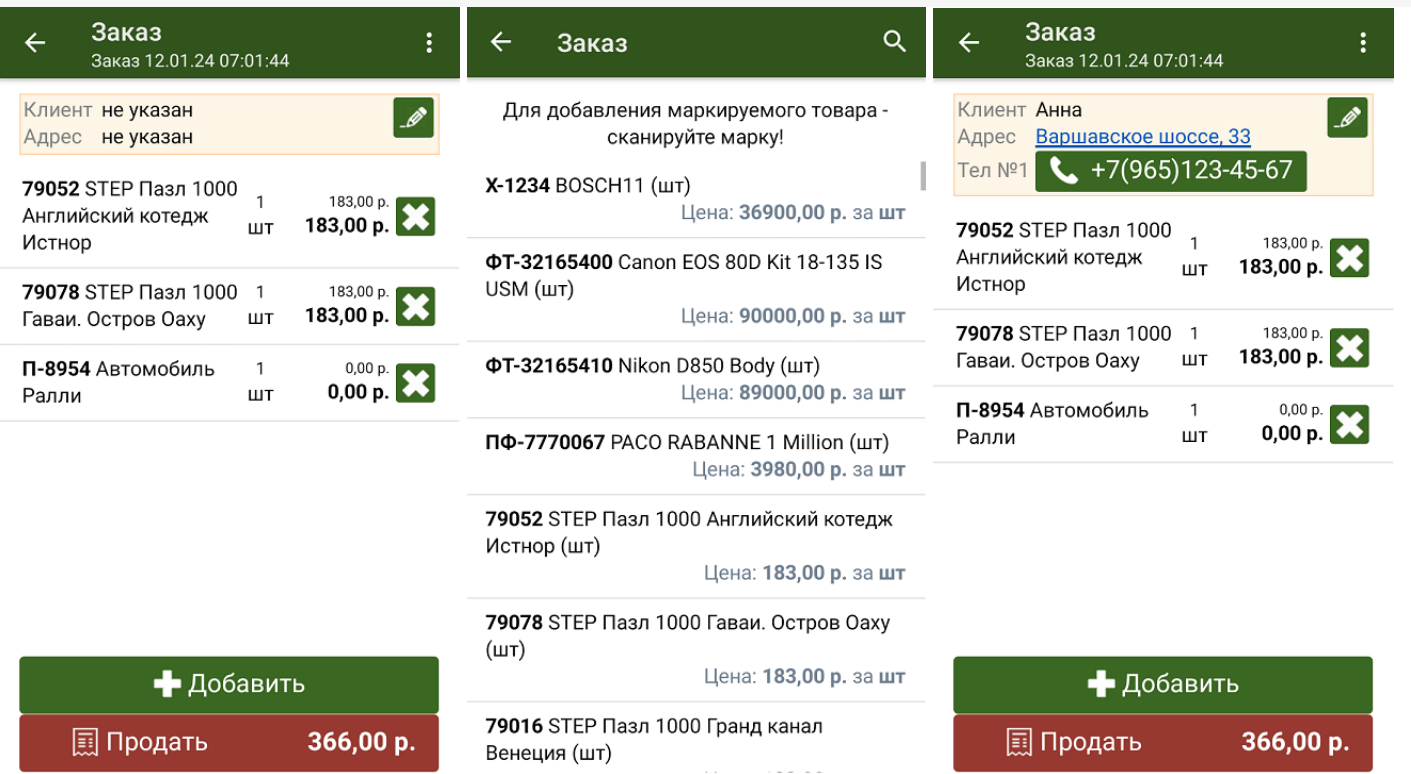

После того как заказ создан, курьер может отправить его на продажу (кнопка «Продать»).

• Курьер, работа на ТСД, заказы

### Не нашли что искали?

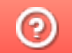

# Выгрузка заказов из учетной системы на ТСД в «Курьере 15»

Последние изменения: 2024-03-26

В большинстве случаев работа курьерской службы подразумевает работу именно по выгруженным из учетной системы заказам. В качестве учетной системы могут использоваться «1С:Предприятие», «1С-Битрикс» и др. (подробнее смотрите раздел «Интеграция «Курьера 15»).

Выгружаемый из учетной системы документ «Заказы» имеет определенную структуру, которая описана в статье «Структура документа «Заказы»».

Для выгрузки заказов из учетной системы необходимо активное подключение терминала к рабочей базе данных, расположенной на сервере Mobile SMARTS.

Если на ТСД были выгружены заказы из учетной системы, их список можно просмотреть в операции «Заказ» (если известно название заказа, можно воспользоваться поиском). Для работы с заказом выберите его из списка и нажмите кнопку «Открыть».

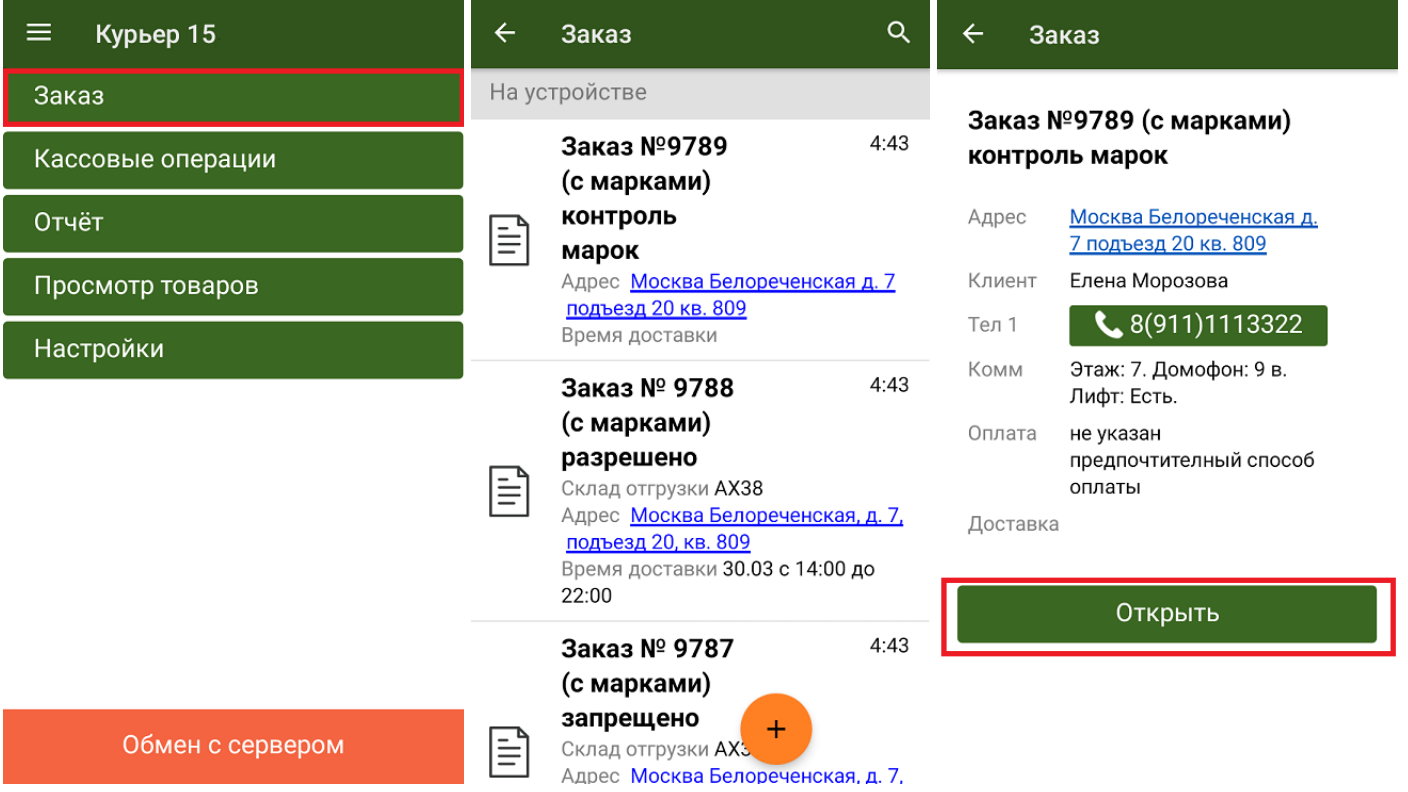

Открытый заказ можно либо отредактировать (кнопка «Добавить»), либо отправить на продажу (кнопка «Продать»).

Кроме обычных товаров, «Курьер 15» позволяет работать и с маркированными товарами (список доступных маркировок и возможность их отключения описаны в статье «Настройки работы с маркировками»). Чтобы добавить маркированный товар в заказ, необходимо отсканировать его код маркировки.

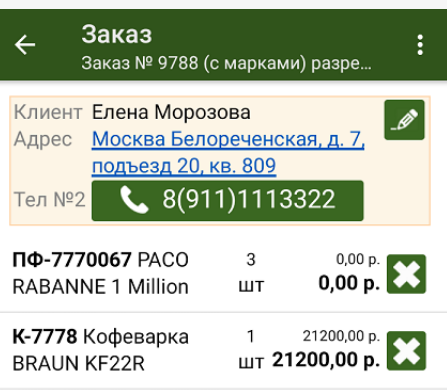

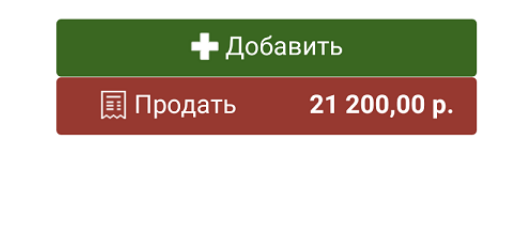

Курьер, работа на ТСД, заказы

### Не нашли что искали?

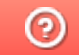

€

### Редактирование заказа на ТСД в «Курьере 15»

Последние изменения: 2024-03-26

Для максимально удобной работы курьера в мобильном приложении реализована концепция единого заказа. Это значит, что заказ, с которым курьер выехал к клиенту, можно редактировать в неограниченном количестве до тех пор, пока он не станет соответствовать всем пожеланиям клиента.

**Что можно делать с заказом:**

- добавлять новые товарные позиции;
- изменять количество товара в товарных позициях;
- производить последующую повторную продажу заказа.

Запретить/ разрешить любое из перечисленных действий можно с помощью настройки «Корректировка заказов» на ТСД.

Редактирование заказа может производиться как до получения оплаты от клиента и выдачи ему кассового чека, так и после продажи данного заказа. При этом курьеру нет необходимости создавать новый заказ в случае возврата или дополнительной продажи товара клиенту. Все корректировки производится в рамках одного общего окна редактирования, в котором добавляются продаваемые и удаляются возвращенные (или изначально не купленные клиентом) позиции.

По итогам редактирования мобильное приложение автоматически выбивает кассовый чек возврата на сделанную ранее продажу и новый кассовый чек полностью на новую продажу. Поясним на это на примере.

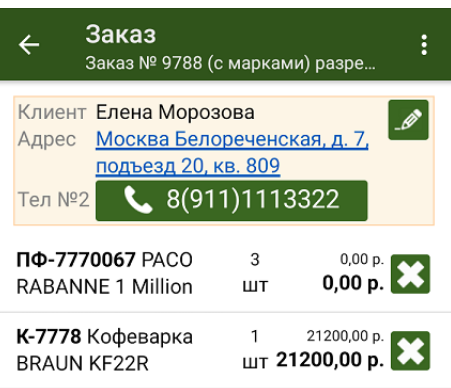

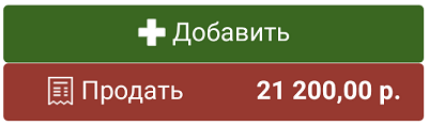

Курьер получил заказ №9788 на свое мобильное приложение.

Заказ №9788 состоит из двух товарных позиций (см. рисунок).

Курьер принял на свой баланс необходимый товар: «PACO RABANNE 1 Million» — 3 шт, «Кофеварка BRAUN KF22R» —1 шт и дополнительно для возможной продажи «Шанель №5» — 10 шт, «STEP Пазл 1000 Гранд канал Венеция» — 10 шт.

После этого, курьер доставил товар клиенту по указанному в заказе №9788 адресу.

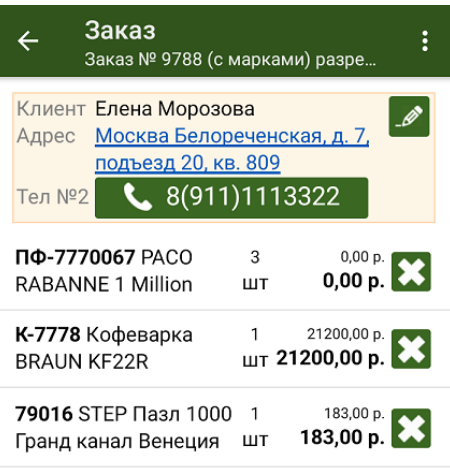

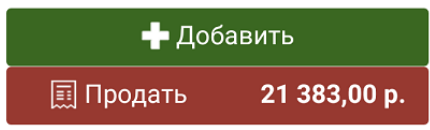

Клиент ознакомился с имеющимся у курьера товаром и захотел купить дополнительно «STEP Пазл 1000 Гранд канал Венеция» — 1 шт.

Курьер добавил в заказ №9788 новую товарную позицию: «STEP Пазл 1000 Гранд канал Венеция» — 1 шт.

Теперь №9788 состоит из 3 товарных позиций (см. рисунок).

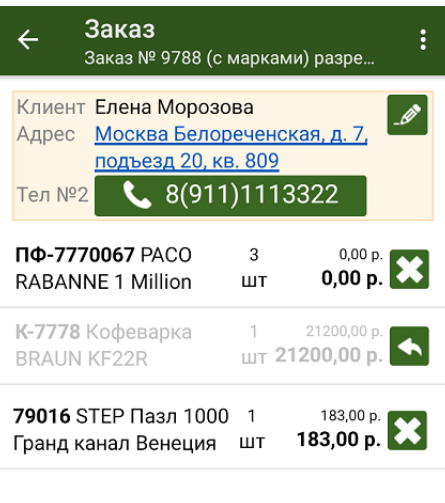

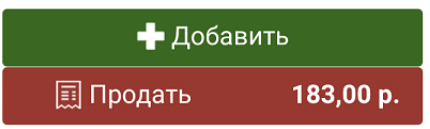

Далее курьер принял деньги от клиента и выбил кассовый чек.

Но клиент, внимательно изучив товар, усомнился в его качестве: ему не понравилась «Кофеварка BRAUN KF22R».

Клиент потребовал вернуть ему деньги за уже купленный товар «Кофеварка BRAUN KF22R» — 1шт.

Курьер невозмутимо удалил из заказа №9788 данную товарную позицию, указав причину возврата товара. Позиция осталась в списке заказа, но теперь она неактивна и не учитывается в общей стоимости заказа.

Теперь заказ №9788 содержит две активных товарных позиции (см. рисунок).

Далее курьер выбил кассовый чек на возврат денежных средств за весь проданный ранее товар , и выбил новый кассовый чек по текущему состоянию заказа №9788.

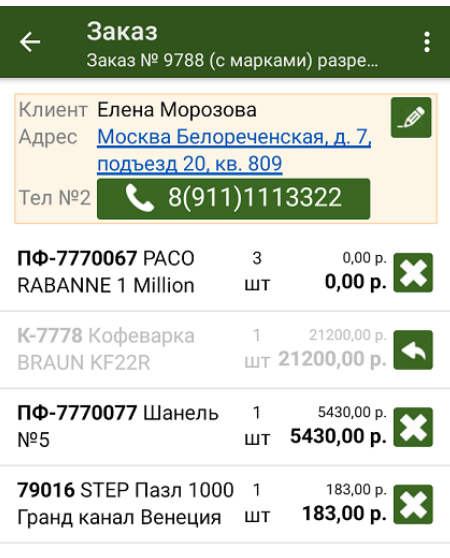

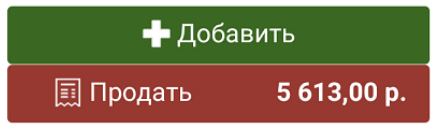

После этого клиент захотел дополнительно приобрести имеющийся у курьера в наличии товар «Шанель №5» — 1 шт. Это маркированный товар, поэтому курьер должен отсканировать его код маркировки перед продажей.

Курьер добавил в заказ №9788 новую товарную позицию и он принял вид (см. рисунок).

Далее курьер выбил кассовый чек на возврат денежных средств за весь проданный ранее товар, и выбил новый кассовый чек по текущему состоянию заказа №9788.

Таким образом, курьеру нет необходимости создавать новые заказы для дополнительной продажи или возврата товара. Вся работа у клиента ведется с ЕДИНЫМ заказом.

Просмотреть изначальный состав заказа можно с помощью кнопки «Посмотреть исходный заказ», которая находится в выпадающем меню в правом вернем углу экрана.

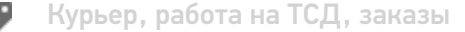

### Не нашли что искали?

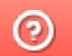

# Продажа товара по заказу в «Курьере 15»

Последние изменения: 2024-03-26

После доставки товара клиенту курьер осуществляет продажу заказа. Перед продажей курьер может исключить часть товара из заказа, добавить товар из имеющегося у него в наличии, изменить количество товара в нужной товарной позиции (подробнее описано в статье «Редактирование заказа»).

Для совершения продажи откройте заказ и нажмите кнопку «Продать» в нижней части экрана, после чего вы перейдете на экран оплаты заказа. Оплата заказа может быть проведена тремя способами:

- Оплата наличными
- Оплата банковской картой (необходимо подключить к ТСД пинпад);
- Комбинированная оплата (необходимо подключить к ТСД пинпад).

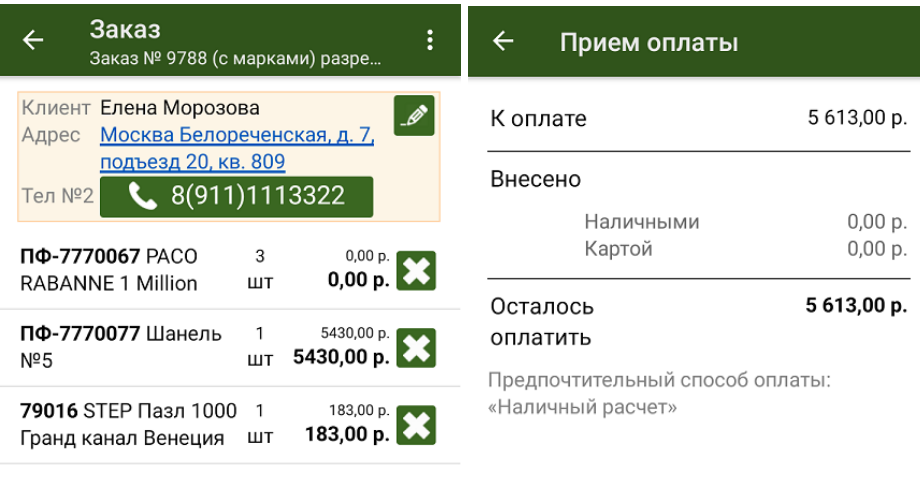

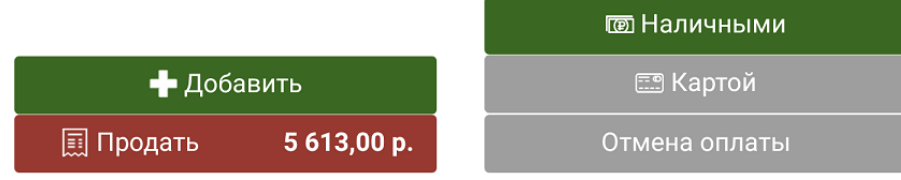

После того как выбран способ оплаты (в нашем случае — наличными), подтвердите внесенную сумму (если она больше стоимости товара, потребуется выдать сдачу), и нажмите кнопку «Продолжить». Если к ТСД подключена ККМ, она распечатает физический чек, но есть возможность отправить электронный чек на один из возможных адресов.

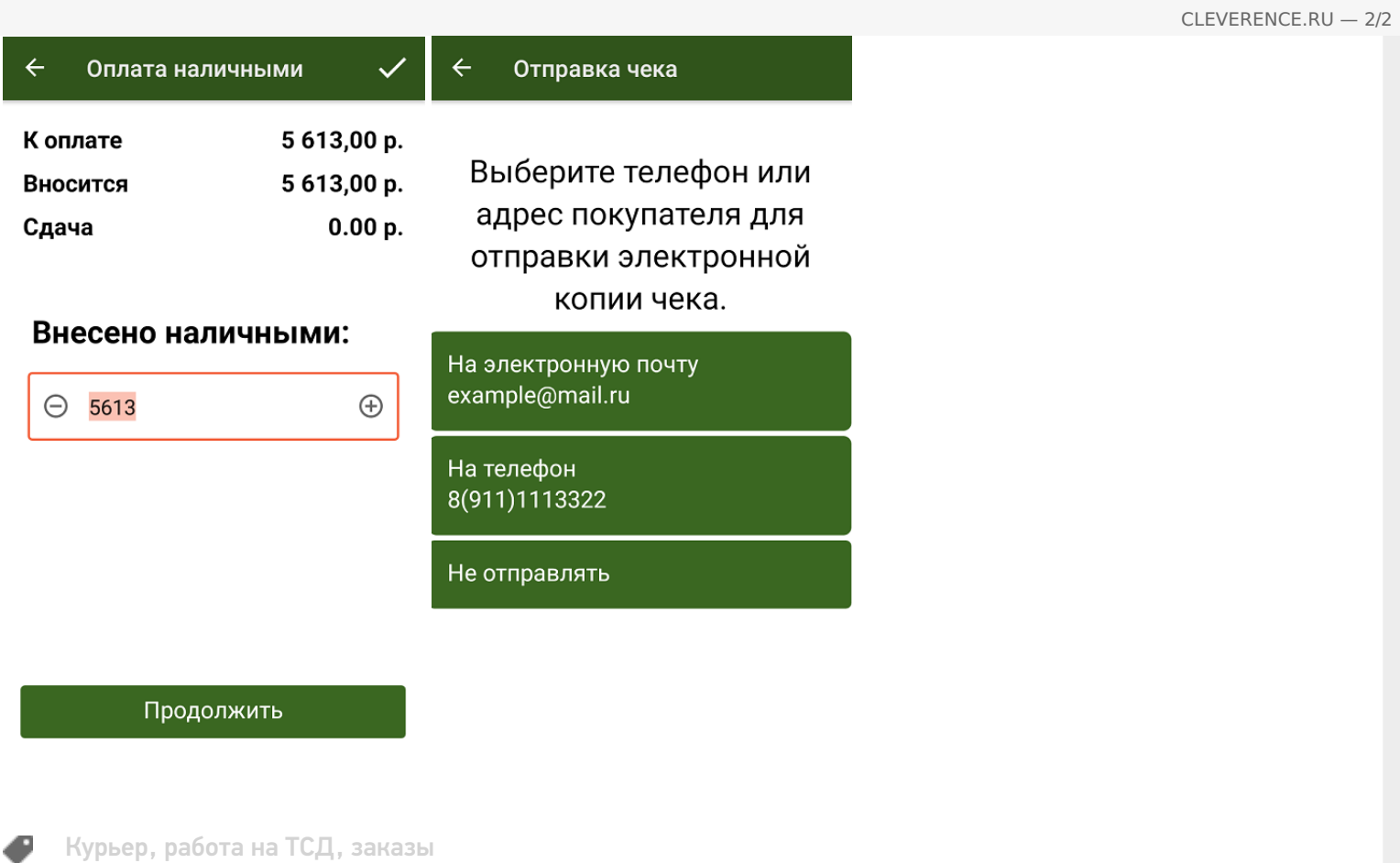

### Не нашли что искали?

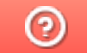

# Оплата товара наличными в «Курьере»

Последние изменения: 2024-03-26

Если при продаже товара клиент выбрал способ оплаты — наличными, курьер должен:

1. Выбрать пункт «Наличными» в окне приема оплаты. В следующем окне можно подтвердить или скорректировать сумму, внесенную клиентом и нажать «Продолжить».

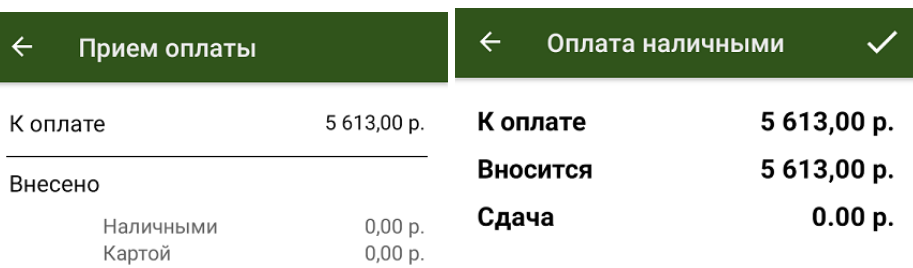

#### 5613,00 p. Осталось оплатить

#### Предпочтительный способ оплаты: «Наличный расчет»  $\ominus$

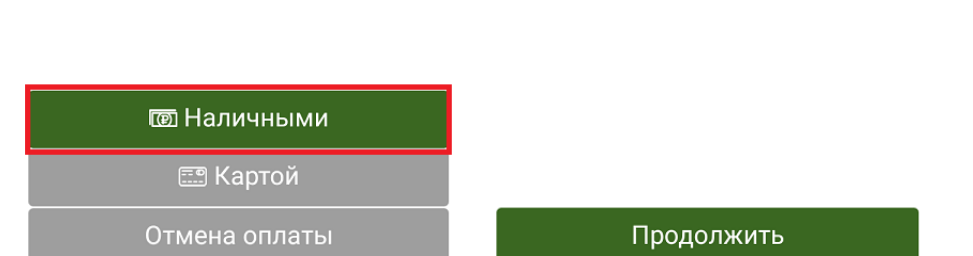

2. Если к ТСД подключена ККМ, распечатайте физический чек, или отправьте его электронную версию на один из возможных адресов.

Внесено наличными:

 $\bigoplus$ 

5613

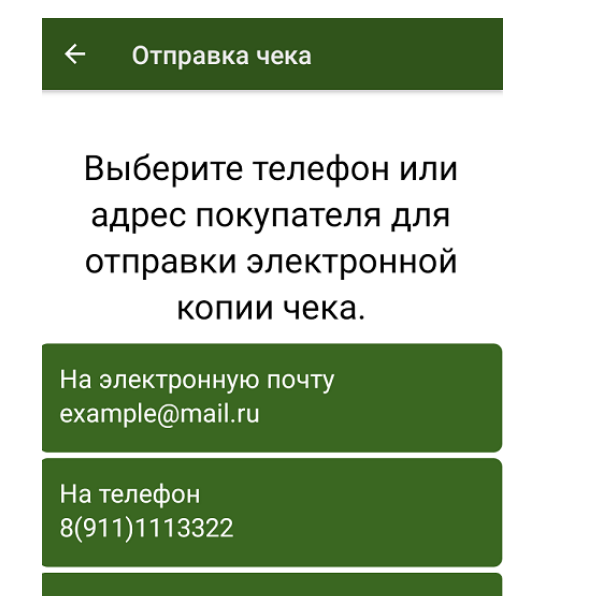

Не отправлять

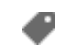

### Не нашли что искали?

 $\odot$ 

# Оплата товара картой в «Курьере 15»

Последние изменения: 2024-03-26

Для того чтобы принимать оплату банковской картой, к ТСД нужно подключить либо подчиненный, либо автономный POS-терминал.

**Автономный POS-терминал** — это независимое устройство, не связанное с кассой.

В состав такого устройства входит:

- термопринтер для печати чеков;
- цифровой пин-пад (клавиатура) для ввода пин-кода;
- считыватель магнитных и чипованных карт;
- в более современных моделях еще и NFC модуль для приема оплаты бесконтактным способом.

#### **Как подключить автономный POS-терминал к ТСД**

**Интегрированные (подчиненные) POS-терминалы** (их еще называют пин-пады), работают в связке с кассовым ПО. Пин-пад в данном случае используется только для считывания карт и ввода пин-кода. А сам чек печатается на фискальном принтере кассы.

**Как подключить подчиненный POS-терминал к ТСД**

Посмотреть полный список поддерживаемых POS-терминалов (пин-падов).

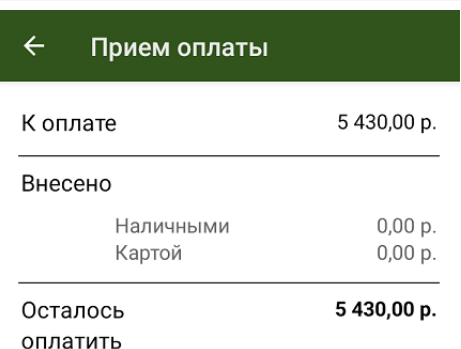

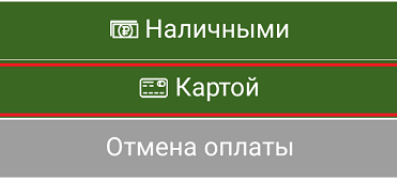

Если клиент решил оплатить заказ картой, в окне приема оплаты выберите вариант «Картой». После этого клиент должен приложить свою карту к считывателю POS-терминала, а после успешной оплаты произойдет печать чека.

При использовании любого вида пин-пада курьер при проведении оплаты должен иметь при себе подключенный к мобильному приложению фискальный регистратор.

Кассовый чек при приеме оплаты с помощью любого вида пин-пада выбивается на фискальном регистраторе (для печати чеков на маркированный товар должна быть версия ФФД 1.2).

При использовании интегрированного (подчиненного) POS-терминала (пин-пада) печать чека осуществляется автоматически.

При использовании автономного POS-терминала (пин-пада) печать чека осуществляется по явному указанию курьера.

Курьер, работа на ТСД, заказы

### Не нашли что искали?

# Комбинированная оплата товара в «Курьере 15»

Последние изменения: 2024-03-26

Мобильное приложение позволяет провести комбинированную оплату заказа. В этом случае часть суммы оплаты заказа может быть внесена на баланс курьера посредством банковской карты, а недостающая часть наличными средствами (или наоборот). Для оплаты одного заказа могут быть использованы одновременно несколько банковских карт клиента и его наличные средства.

Чтобы курьер мог принять оплату банковской картой, к ТСД нужно подключить либо подчиненный, либо автономный POS-терминал. **Как это сделать.**

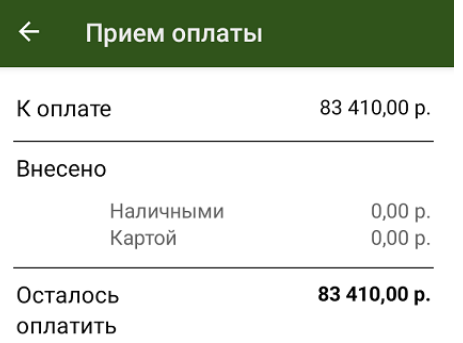

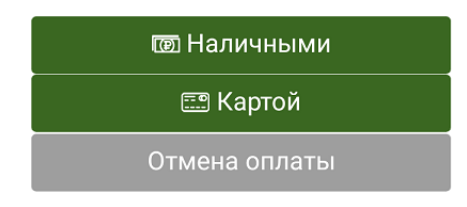

До тех пор, пока не будет внесена нужная сумма, приложение будет предлагать курьеру выбрать способ оплаты и внести недостающие средства. После внесения необходимой суммы и выдачи сдачи мобильное приложение автоматически предложит завершить оплату заказа.

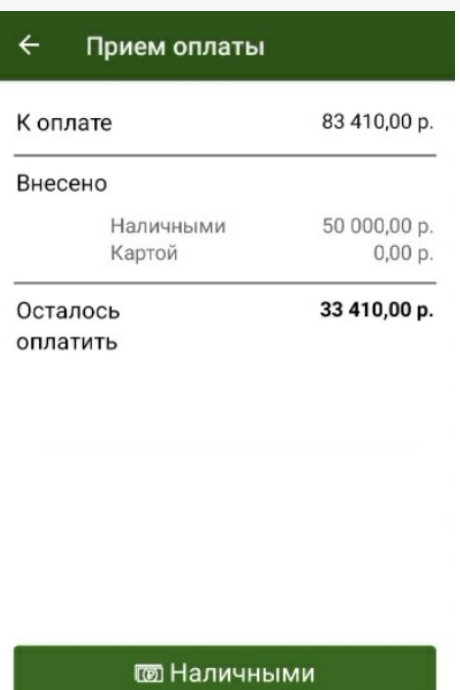

**ES** Картой

Отмена оплаты

В выбитом кассовом чеке все безналичные оплаты с разных платежных карт будут напечатаны единой строкой, также все внесения наличных средств по данному заказу будут отражены единой строкой.

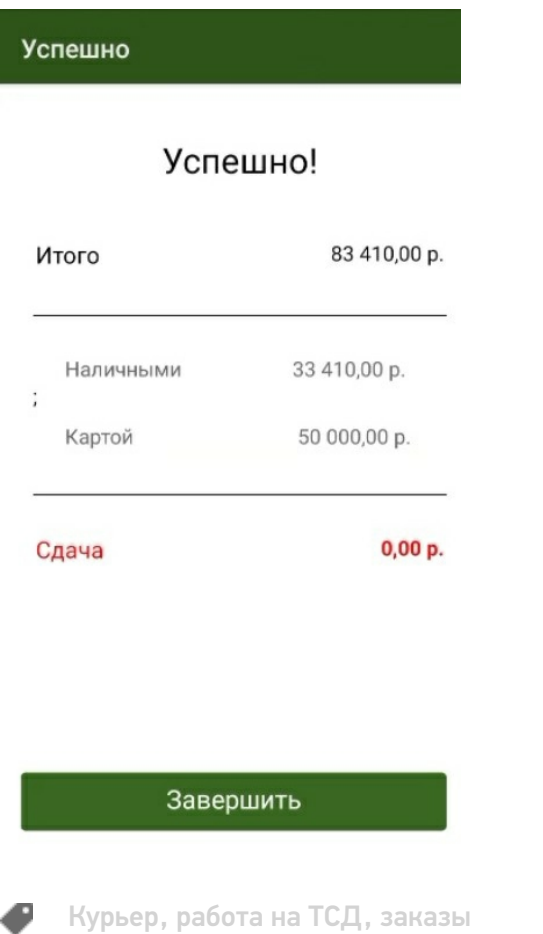

# Полная отмена заказа на ТСД в «Курьере 15»

Последние изменения: 2024-03-26

Периодически у курьера могут возникать случаи, когда он не может по каким-то причинам доставить заказ: клиента может не оказаться дома, он не снимал трубку телефона, либо клиент отказывается принимать доставленный заказ.

В приложении предусмотрена возможность полной отмены заказа с указанием причины. Список причин отмены заказа не фиксирован и может быть изменен.

Для полной отмены текущего заказа необходимо открыть нужный заказ на ТСД и воспользоваться пунктом меню «Отменить доставку», расположенным в правом верхнем углу экрана. После нажатия на пункт «Отменить доставку» необходимо указать причину отмены заказа.

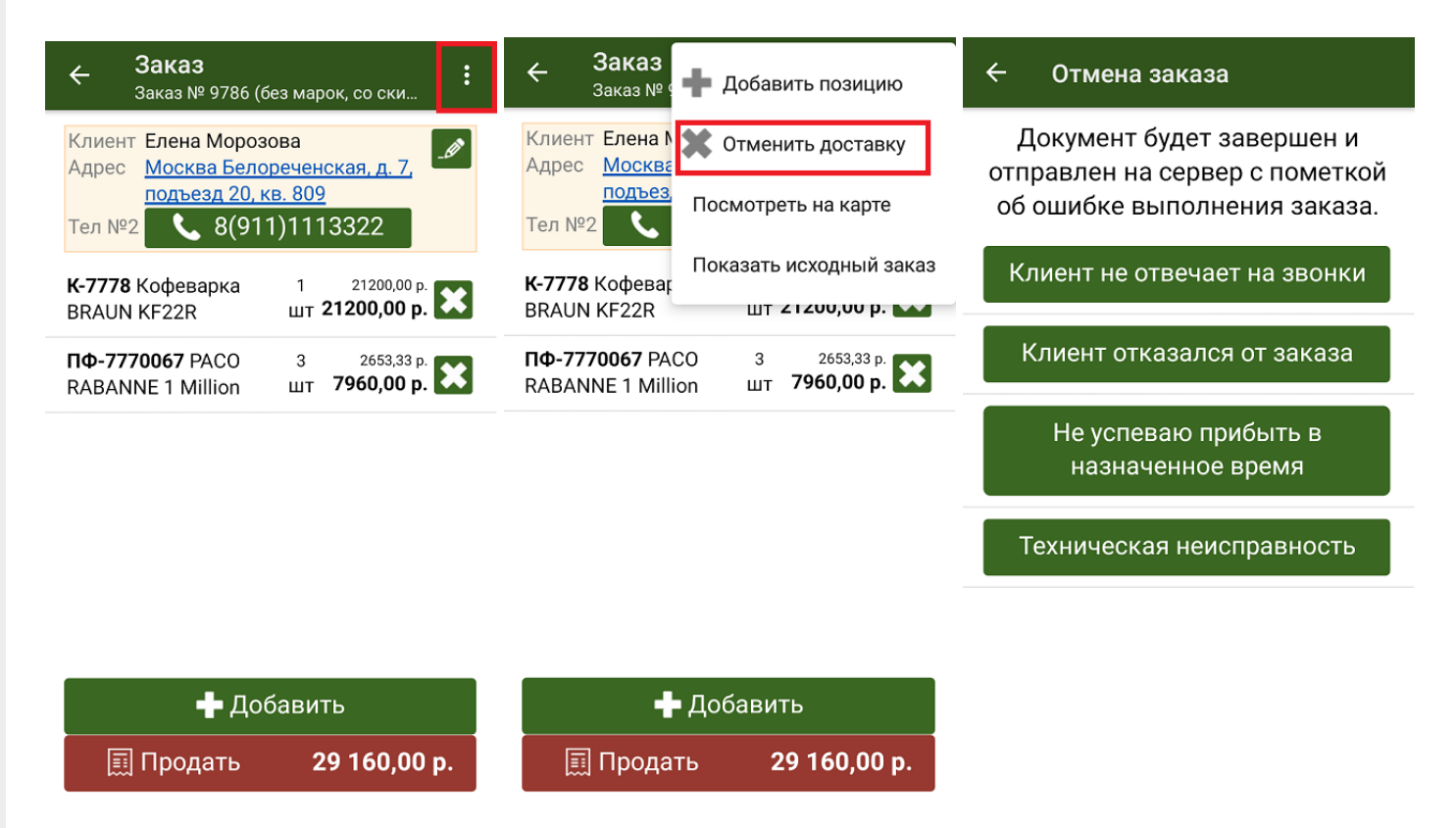

Отмененный ранее заказ может быть повторно возвращен в работу. Для этого выберите его в списке заказов и нажмите на кнопку «Вернуть в работу и открыть».

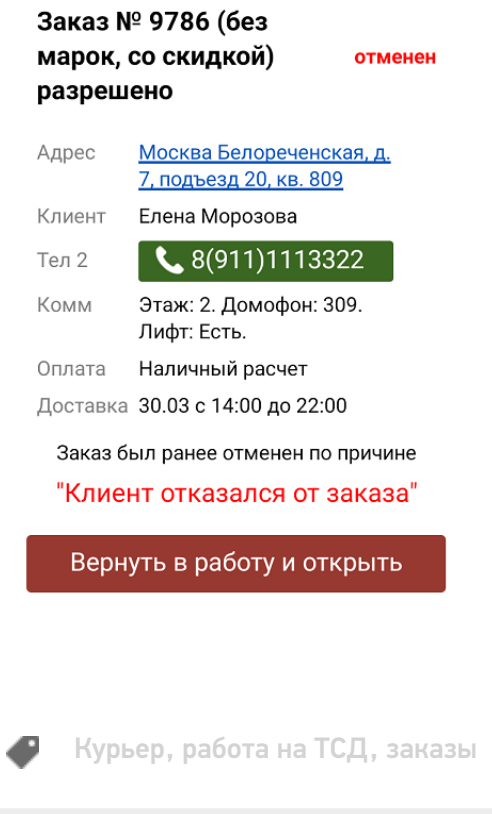

### Не нашли что искали?

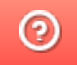

## Частичная отмена заказа на ТСД в «Курьере  $15<sub>2</sub>$

Последние изменения: 2024-03-26

Частичная отмена производится курьером в том случае если клиент принял заказ, но по какой-либо причине решил исключить некоторые позиции из заказа.

В этом случае курьер может забрать товар, который отказывается принять клиент, указав причину отказа, и продать только ту часть товара которая устраивает клиента.

Для частичной отмены заказа необходимо открыть полное описание заказа и, используя методы описанные на странице «Редактирование заказа», скорректировать его содержимое.

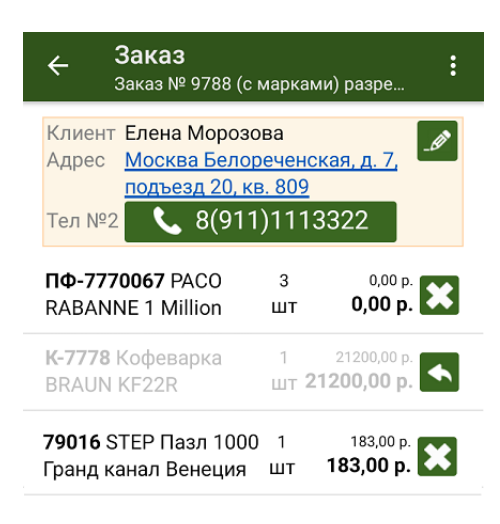

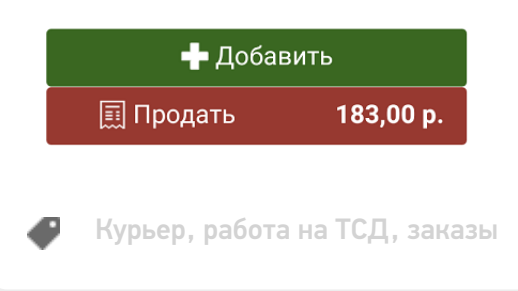

#### Не нашли что искали?

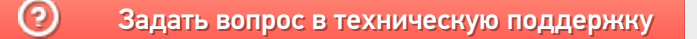

# Возврат проданного товара в «Курьере 15»

Последние изменения: 2024-03-26

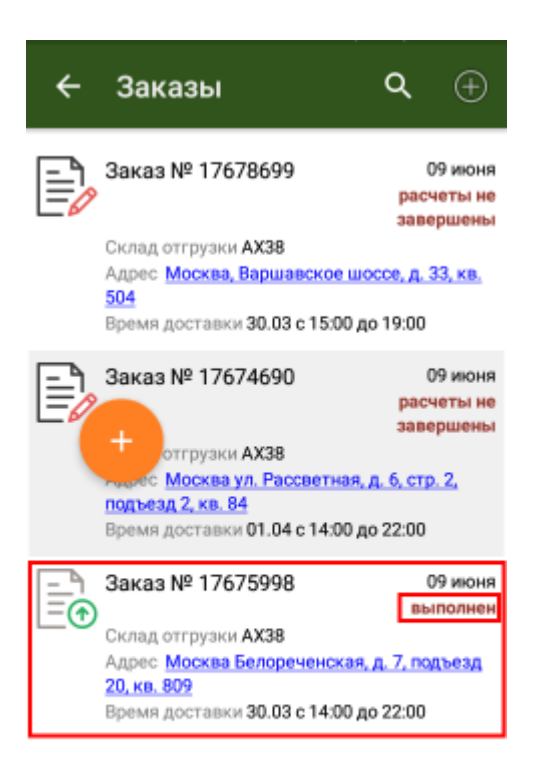

Иногда у курьера возникает необходимость принять часть проданного товара назад и оформить возврат.

«Курьер 15» позволяет делать операции продажи/возврата в рамках одного задания неограниченное число раз.

В случае возврата товара курьер обязательно указывает причину возврата товара.

Список причин возврата не фиксирован и может быть изменен.

Для возврата проданного товара Вам необходимо изменить выполненный заказ.

Откройте его в списке заказов.

Подтвердите редактирование документа и откройте товарные позиции заказа.

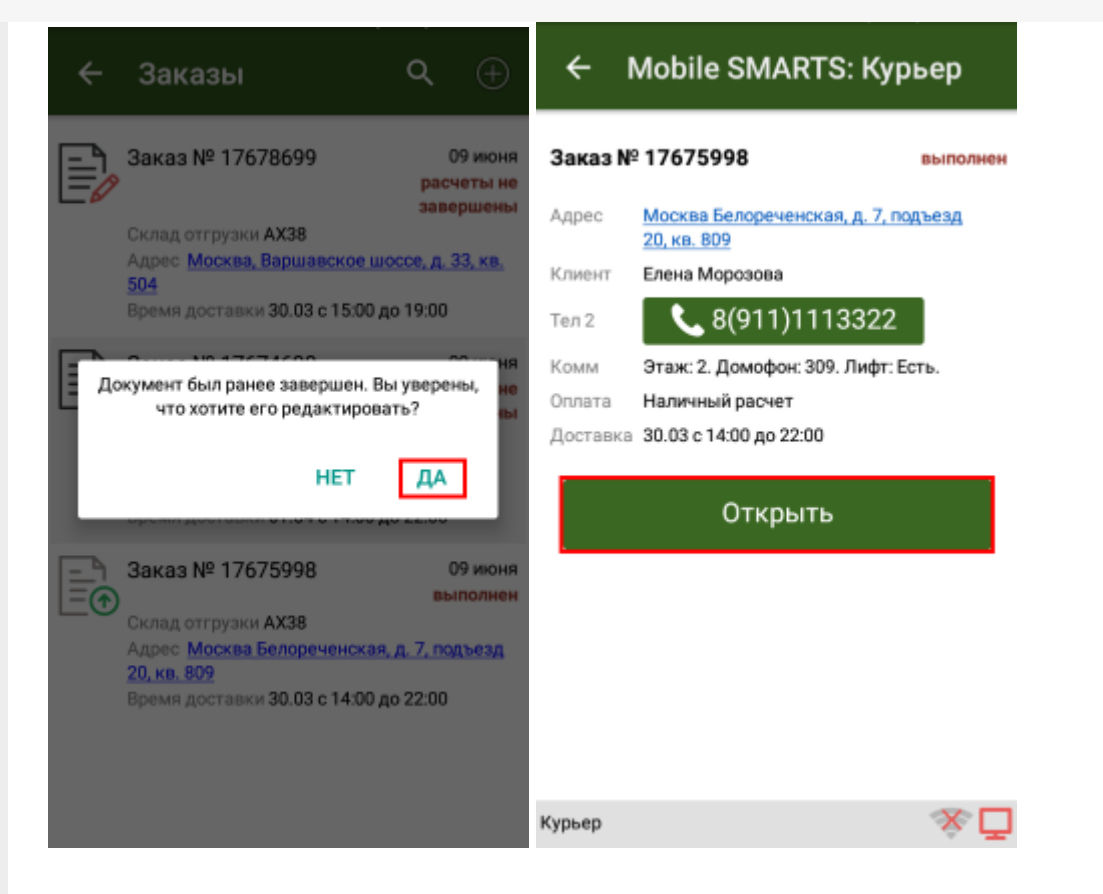

Выберите нужную товарную позицию для изменения количества товара и отредактируйте фактическое количество проданного товара.

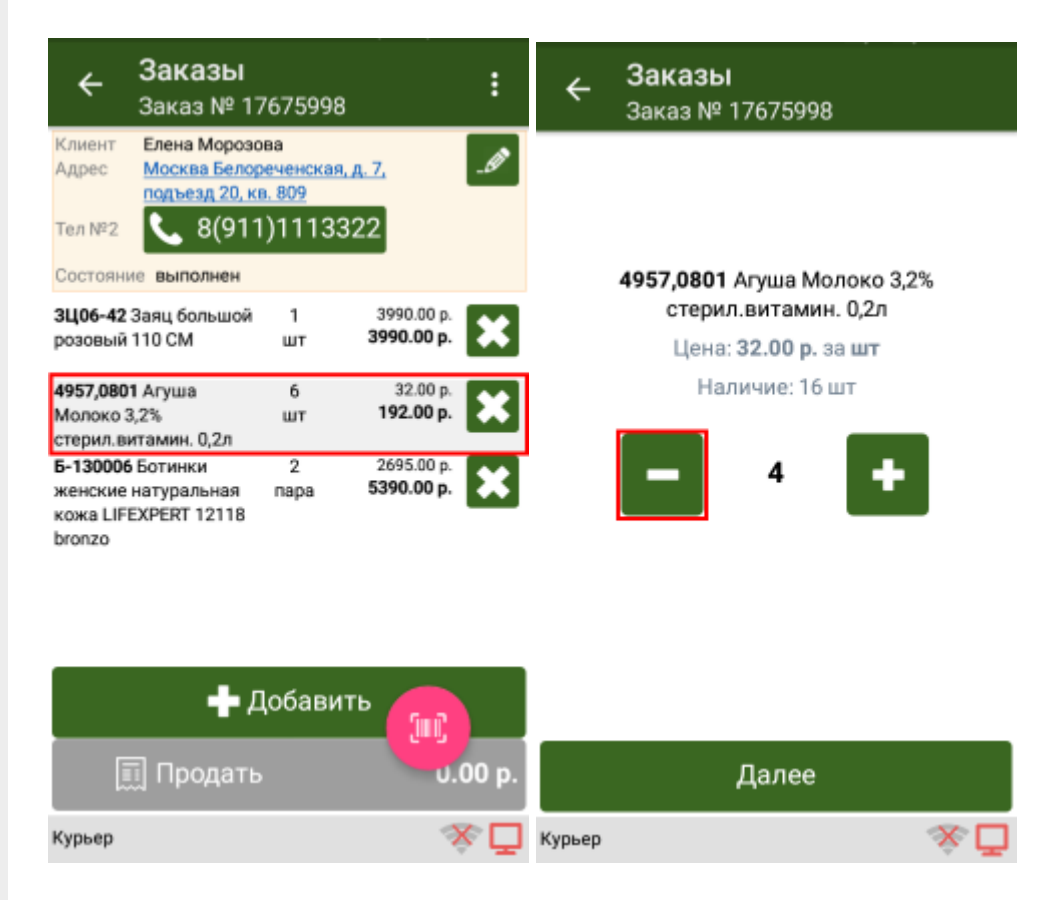

Удалите товарную позицию которая была не продана и укажите причину возврата товара.

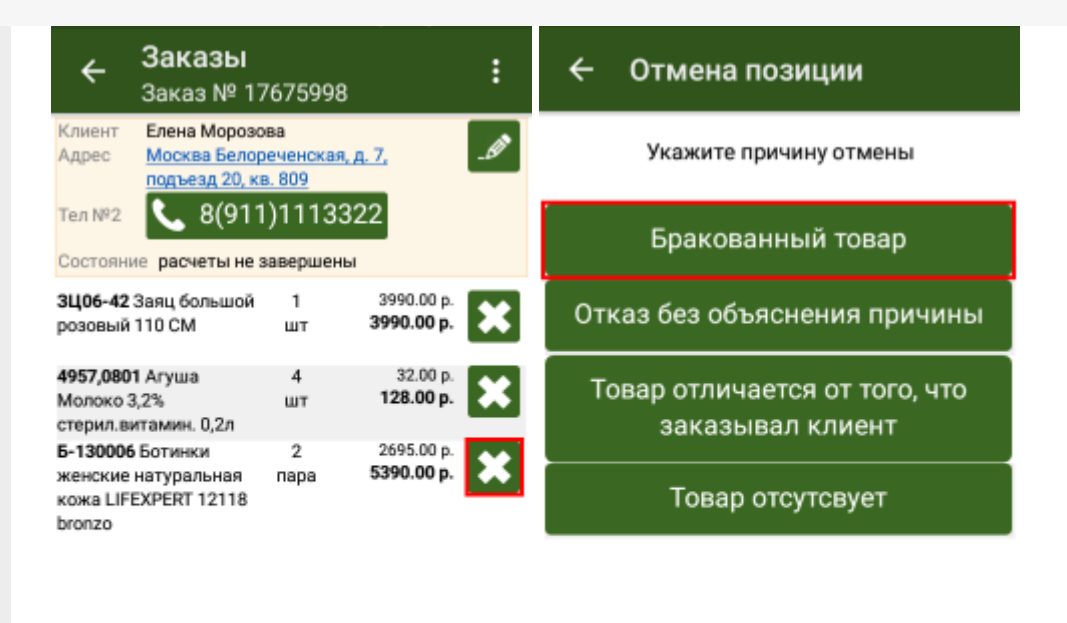

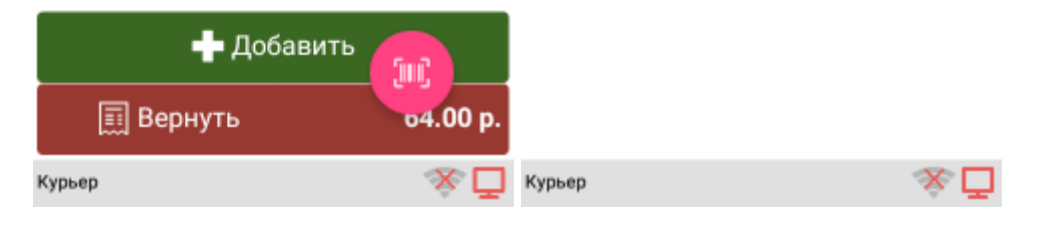

Произведите возврат нажав на кнопку «Вернуть» и подтвердите сделанные изменения.

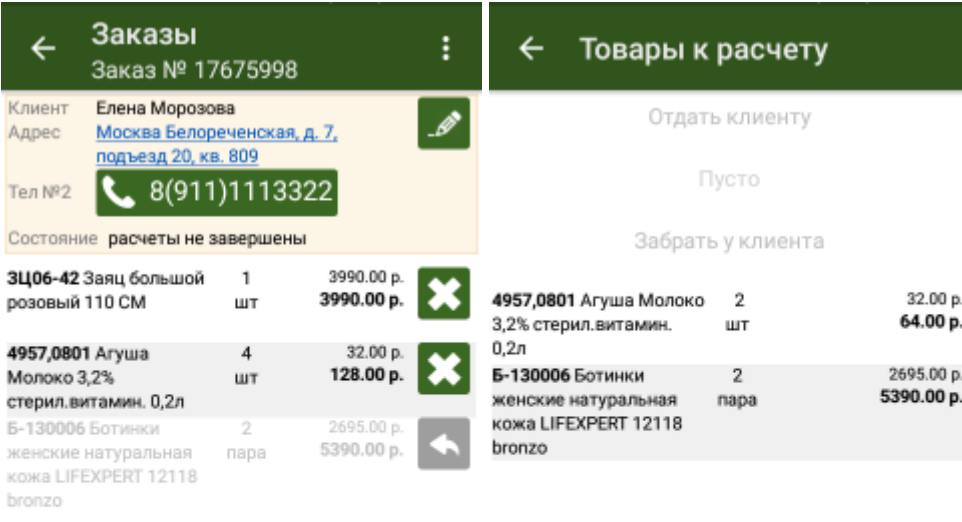

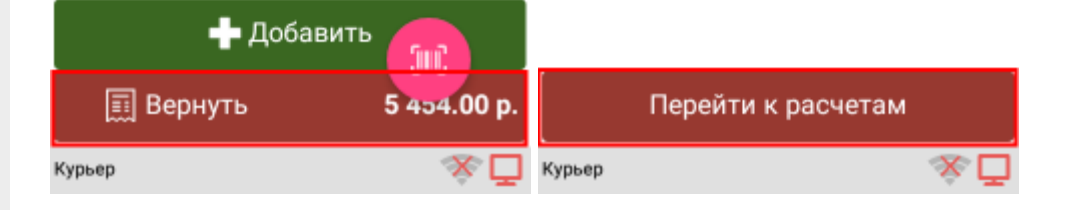

Укажите способ возврата денег за возвращенный товар и завершите возврат проданного товара.

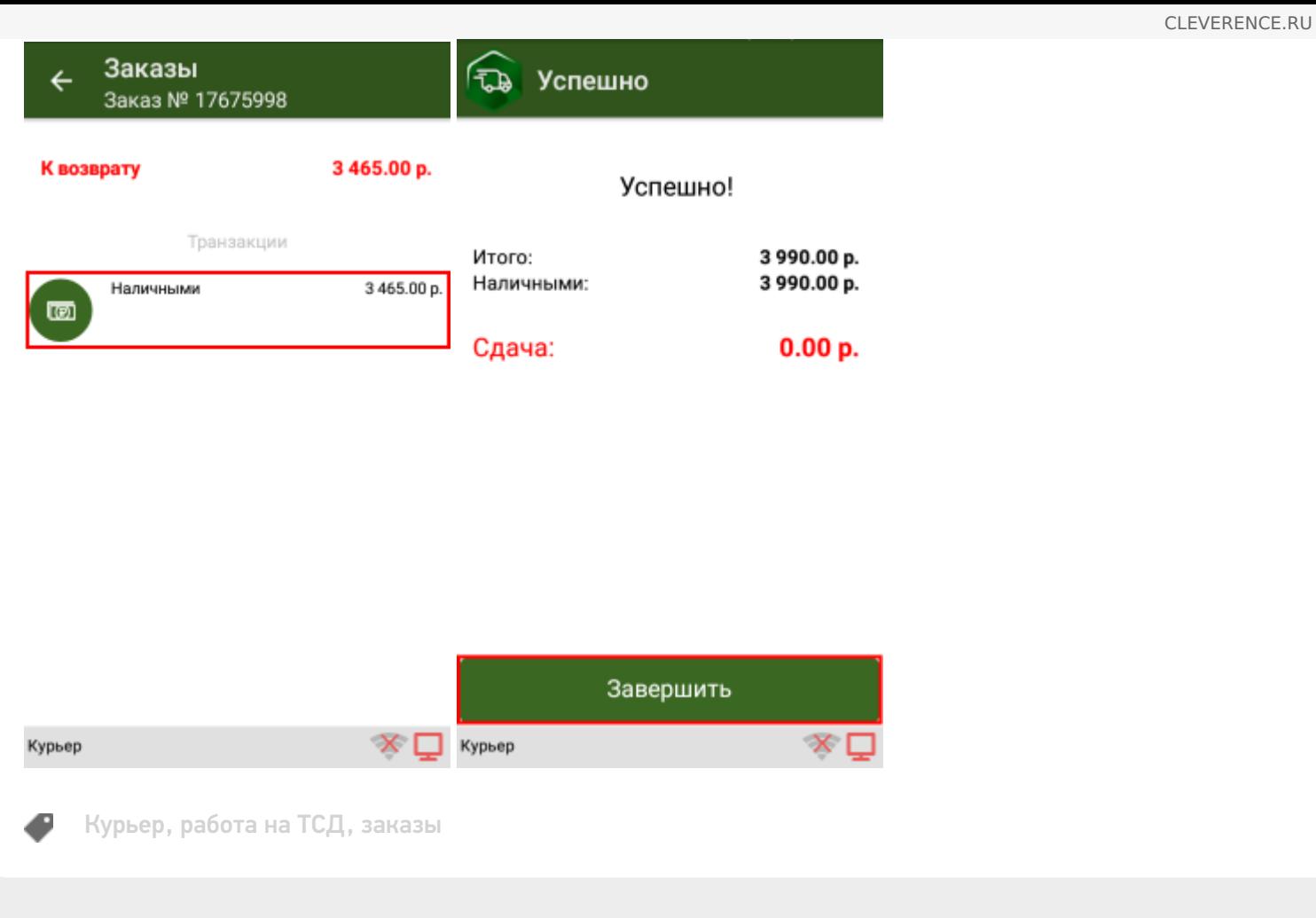

### Не нашли что искали?

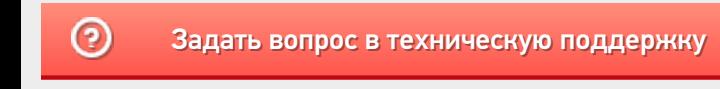

# Информация о заказе в «Курьере 15»

Последние изменения: 2024-03-26

Информация о заказе используется курьером для доставки. Курьер имеет возможность редактировать информацию о заказе прямо на ТСД.

Информация о заказе содержит следующие поля:

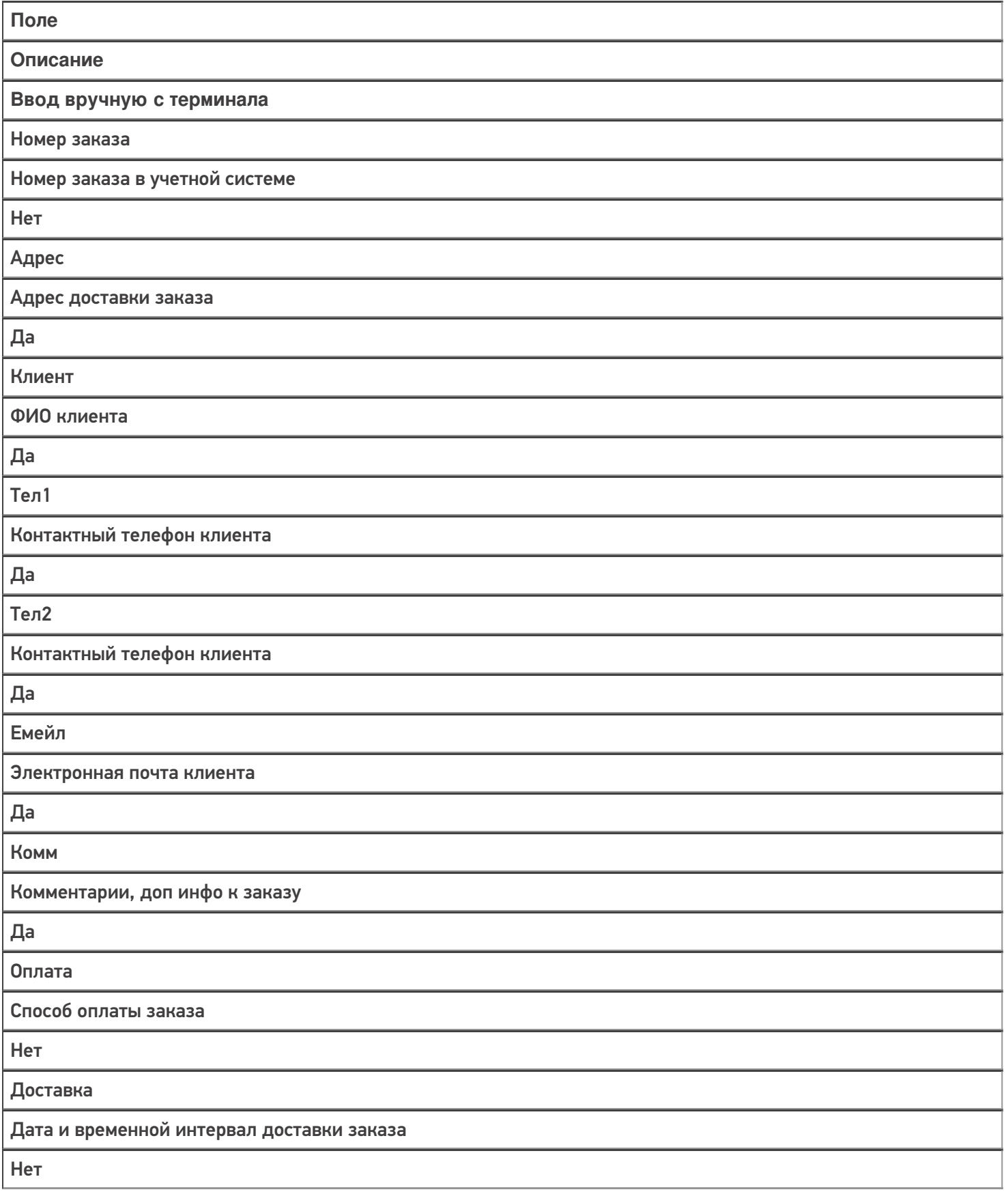

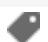

### Не нашли что искали?

 $\odot$